# QBiC APP for PC INSTRUCTION MANUAL

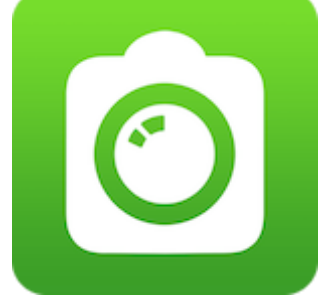

Copyright 2014 ELMO CO., LTD. All Rights Reserved.

### Table of contents

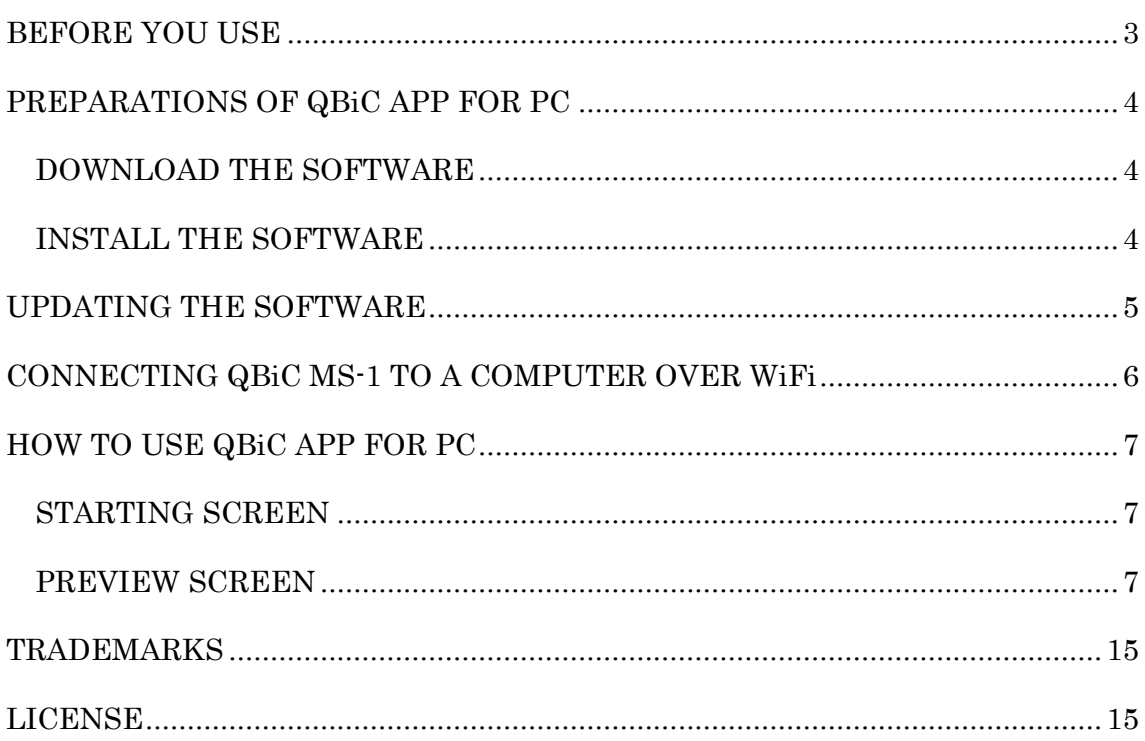

# <span id="page-2-0"></span>BEFORE YOU USE

- QBiC APP for PC is dedicated software for QBiC MS-1. The software cannot be used without QBiC MS-1.
- Some functions are different between QBiC APP for PC and QBiC APP for smartphone.
- The setting items to be displayed may be different or some setting items may not be displayed depending on the firmware version of QBiC MS-1.

# PREPARATIONS OF QBiC APP FOR PC

<span id="page-3-0"></span>This section describes the preparations of QBiC APP for PC.

Supported OS: Windows 7, Windows 8, Windows 8.1

\* QBiC APP for PC connects to QBiC MS-1 via the wireless LAN. Your computer needs to support the wireless LAN or you need to prepare a wireless LAN module (sold separately).

Wireless LAN standard: IEEE802.11 b/g/n

#### <span id="page-3-1"></span>DOWNLOAD THE SOFTWARE

Download "QBiC APP for PC" from the following QBiC MS-1 official website. QBiC MS-1 official website: <http://www.elmoqbic.com/ms1/>

#### <span id="page-3-2"></span>INSTALL THE SOFTWARE

Install the software according to the following procedure.

- 1. Log on to your computer with the Administrator account. Start "QBiC\_APP\_for\_PC\_Setup.msi" that you have downloaded.
- 2. Follow the instructions displayed on the screen to install the software. A message may be displayed depending on the computer environment. Accept the installation of the software issued by "ELMO COMPANY, LIMITED" to continue the installation.
- 3. Once the installation is completed the software is registered under the following location:  $[Program files] - [ELMO] - [QBiCAPP for PC]$

# UPDATING THE SOFTWARE

<span id="page-4-0"></span>Update the software according to the following instructions.

- 1. Start QBiC APP for PC.
- 2. Click "Update".

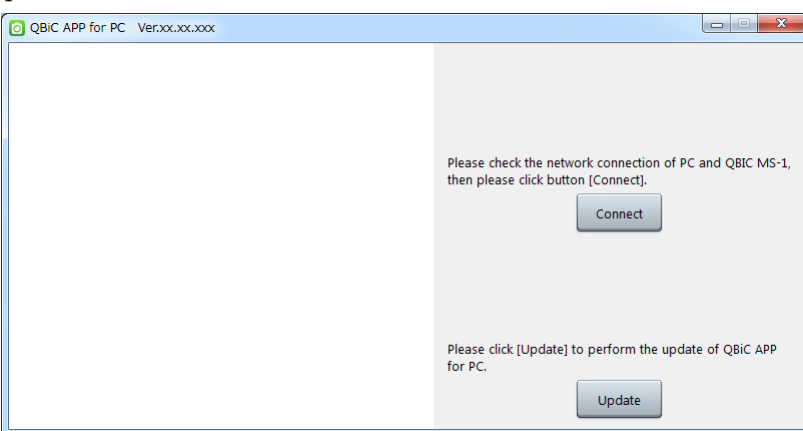

\* You need to connect your computer to the Internet to perform the software update. When your computer is not connected to the Internet, the following window will be displayed.

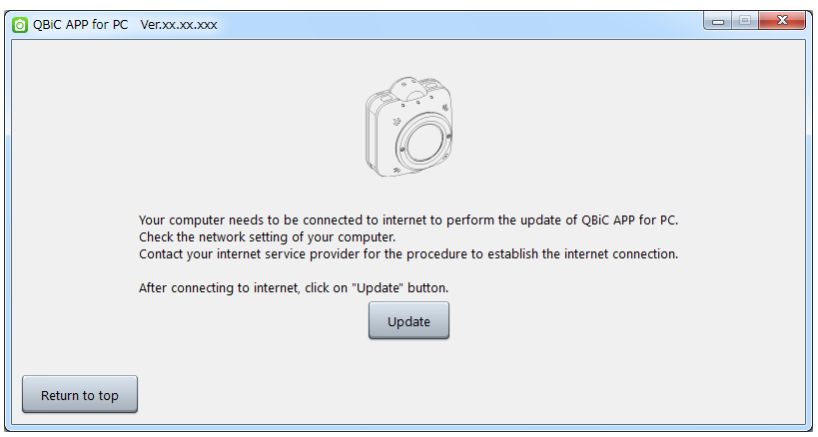

You cannot update your QBiC MS-1 with this procedure. Refer to the QBiC MS-1 official website for details about the updating procedure for QBiC MS-1. <http://www.elmoqbic.com/ms1/>

# <span id="page-5-0"></span>CONNECTING QBiC MS-1 TO A COMPUTER OVER WiFi

Connect QBiC MS-1 to your computer according to the following steps:

- 1. Check the SSID and KEY of QBiC MS-1.
	- \* The default setting values are in the back of QBiC MS-1.
- 2. Start QBiC MS-1.
- 3. From your computer, go to  $[Start] [Control Panel] [Network and Sharing]$ Center]. Then click [Connect to the Network].
- 4. Select the SSID and click [Connect].
- 5. Enter the KEY and click [OK].
- \* The QBiC APP for PC cannot be used when QBiC MS-1 and your computer are connected with the USB cable.

# <span id="page-6-0"></span>HOW TO USE QBiC APP FOR PC

#### <span id="page-6-1"></span>STARTING SCREEN

The following starting screen appears when the software is started.

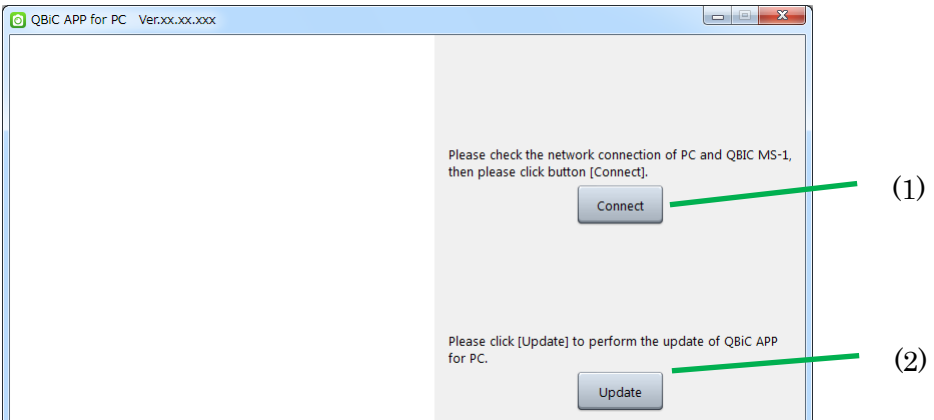

(1) Connect

To connect to QBiC MS-1.

(2) Update

To update QBiC APP for PC.

\* When QBiC MS-1 and your computer are connected via WiFi, the starting screen will not be displayed, and the preview screen will be displayed instead. (The WiFi connection will be automatically established when QBiC MS-1 is started.)

<span id="page-6-2"></span>![](_page_6_Figure_9.jpeg)

(1) Remaining battery level

To indicate the remaining battery level.

![](_page_7_Picture_89.jpeg)

- (2) Live video viewing To display the live video.
- (3) Setting item display area To display the setting items for Basic settings and Advanced settings.
- (4) Basic settings To display the basic setting items such as Grid and Angle.
- (5) Advanced settings

To display the advanced setting items such as Metering and Distortion correction.

#### > Basic settings

![](_page_8_Figure_1.jpeg)

#### (1) Grid

To change the grid display during the live video viewing.

![](_page_8_Picture_162.jpeg)

#### (2) Angle

To change the angle of view.

![](_page_8_Picture_163.jpeg)

#### (3) White balance

To change the white balance.

![](_page_8_Picture_164.jpeg)

#### (4) Self-timer

To set the self-timer.

![](_page_8_Picture_165.jpeg)

(5) Wide dynamic range

To switch between On and Off of the WDR(Wide Dynamic Range).

OFF ON

#### (6) Exposure

To change the exposure level.

![](_page_9_Picture_50.jpeg)

#### (7) Resolution

To change the resolution of the video.

![](_page_9_Picture_51.jpeg)

#### $\triangleright$  Advanced settings

![](_page_10_Picture_69.jpeg)

(1) Metering

To change the method for measuring light. Center-weighted | Overall mean

(2) Distortion correction

To correct the image distortion.

OFF ON

The Distortion Correction cannot be set to ON when the resolution is set to WVGA / 240fps High Speed.

(3) Hand-shake correction

To correct the hand-shake effect in the image

OFF ON

- \* When using Hand-shake correction during the shooting, set the WiFi to OFF in advance.
- \* The Hand-shake correction cannot be set to ON when the resolution is set to 720p / 120fps High Speed or WVGA / 240fps High Speed.

#### (4) Image rotation

To rotate the image by  $180^\circ$ .

OFF ON

The Image Rotation cannot be set to ON when the resolution is set to WVGA / 240fps.

#### (5) Photo shooting mode

To change the recording mode when recording photos.

Single Burst Interval

(6) Burst shooting interval

To change the intervals during the Burst recording.  $2fps : 10$  frames  $5fps : 10$  frames  $60fps : 10$  frames

(7) Interval recording time

To change the intervals during the Interval recording.

 $00:00:02 \sim 24:00:00$ 

(8) Audio recording settings (Level)

To set the level of recording sound.

Level:  $0 \sim 10$ 

(9) Audio recording settings (Balance)

To set the balance of recording sound.

Balance: L5  $\sim$  0  $\sim$  R5

The more the value is closer to L5, the bigger the left side sound is recorded. The more the value is closer to R5, the bigger the right side sound is recorded.

#### (10) Auto power off

To set the time for "Auto power off".

![](_page_12_Picture_226.jpeg)

(11) Camera WiFi auto-off

To automatically turn off the WiFi of the camera after 5 minutes of "no connection" status between the camera and QBiC APP/ QBiC APP for PC.

OFF ON

#### (12) Camera AP mode settings

To change the network setting.

![](_page_12_Picture_227.jpeg)

- \* The camera will automatically update the network setting after the change. You will need to change the network setting of your computer accordingly after the camera is restarted
- \* Some symbols: "@", "-", "\_"
- (13) Network setting initialization

To initialize the network setting.

#### (14) Movie file setting

To split a movie file into smaller files of a set playback time.

![](_page_12_Picture_228.jpeg)

(15) Camera operation sound

To change the volume of the operation sound of the camera.

 $0\% \sim 100\%$ 

#### (16) Time synchronization

You can synchronize the time setting on the camera with your computer.

ON OFF

(17) Camera SD card format

To format the microSD card.

(18) Camera setting initialization

To initialize the camera settings.

\* The network setting will not be initialized.

(19) Information

To display the information about the firmware version of QBiC MS-1, software version and license.

![](_page_13_Picture_13.jpeg)

# <span id="page-14-0"></span>TRADEMARKS

- $\triangleright$   $\leftarrow$  LMO and ELMO QBiC are registered trademarks of ELMO Co., Ltd.
- WiFi is a trademark or registered trademark of WiFi Alliance.
- All other company/product names described in this manual are trademarks or registered trademarks of their respective companies. We do not use the ™ or ® mark to indicate these trademarks or registered trademarks in this manual

# <span id="page-14-1"></span>LICENSE

This product uses open source software. Under the request of the copyright holder of the open source software, ELMO is obliged to provide the following information to the user.

6X1MWMA09 R0\_Xxx